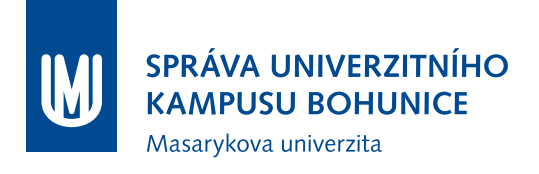

# **Metodika**

# **Správa vizualizačních obrazovek BMS MU**

OFM SUKB MU

12. července 2018

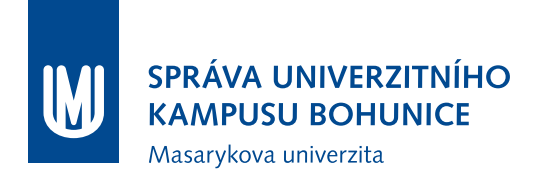

# **Obsah**

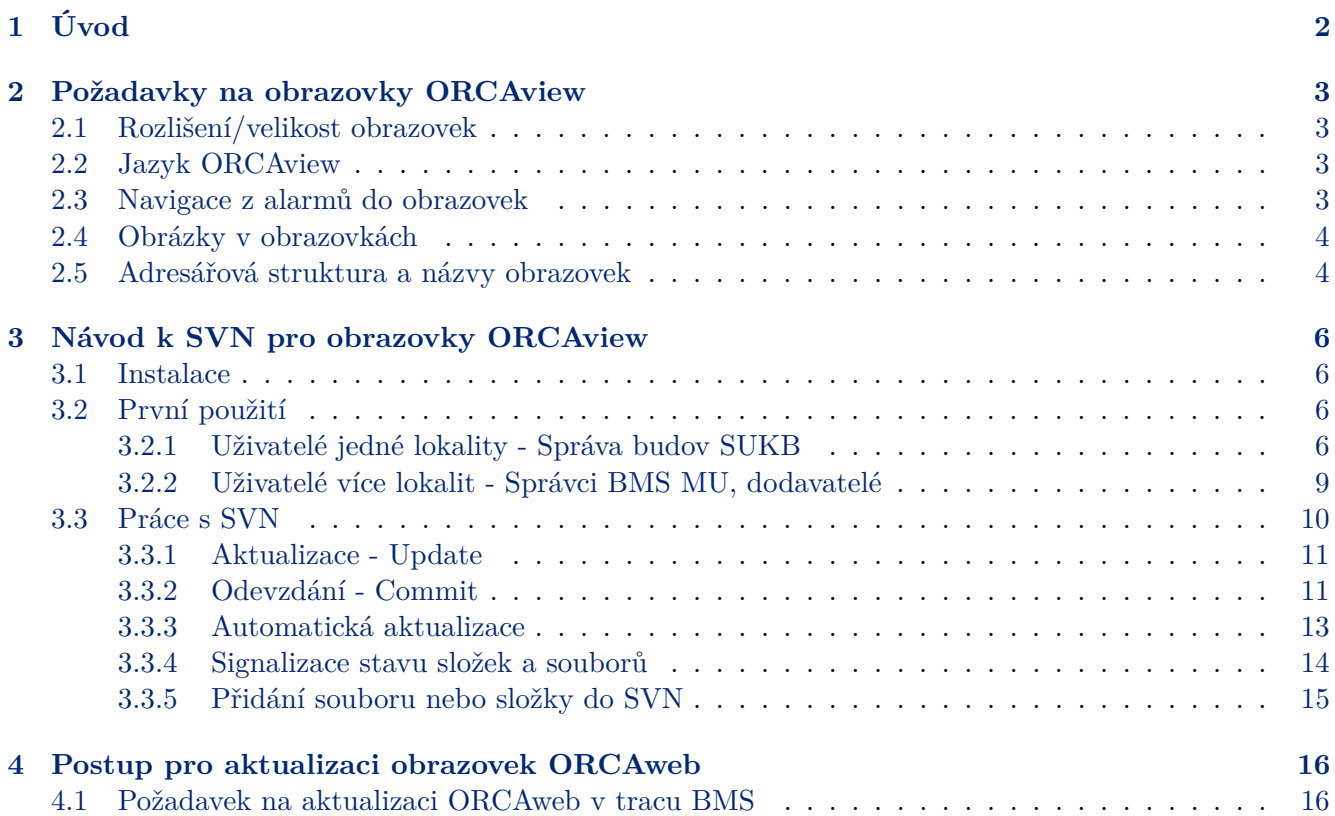

# <span id="page-2-0"></span>**1 Úvod**

Tato metodika popisuje správu vizualizačních obrazovek BMS MU. Vizualizačními obrazovkami BMS MU jsou myšleny souhrnně obrazovky ORCAview a obrazovky ORCAweb.

Pro správu vizualizačních obrazovek ORCAview se používá Subversion (SVN), což je systém pro správu a verzování zdrojových kódů a umožňuje práci více uživatelů nad stejnými daty. Veškeré změny obrazovek ORCAview se odehrávají pomocí SVN, tedy i dodavatelé jsou povinni obrazovky předávat pomocí tohoto systému.

Na serveru SVN se vždy nachází aktuální verze dat. Každý uživatel si může pomocí klienta SVN tato data stáhnout do svého počítače (vytvoří se lokální kopie dat). Tato data může poté upravovat a případně nahrát na server, odkud si data stáhnou ostatní uživatelé.

Správu obrazovek ORCAweb provádí výhradně Garant. Dodavatelé a uživatelé BMS MU předávají pomocí SVN aktuální obrazovky ORCAview, Garant zajišťuje jejich překlad na obrazovku ORCAweb, namátkovou kontrolu a umístění na servery BMS MU.

Zodpovědnost za správnost obrazovek (jak formální, tak i obsahovou) nese dodavatel nebo uživatel, který obrazovku vytvářel nebo upravoval.

# <span id="page-3-0"></span>**2 Požadavky na obrazovky ORCAview**

Pro zajištění kompatibility a správné funkčnosti je nutné při vytváření/úpravách obrazovek dodržovat dále popsané zásady.

Zejména je třeba, aby se obrazovka po přeložení na ORCAweb korektně zobrazovala (musí se automaticky aktualizovat, nesmí být příliš tlusté čáry apod.). Obrazovky ORCAview musí používat pouze ty objekty, které podporuje i ORCAweb - musí být zajištěna plná funkcionalita obrazovek v ORCAwebu.

V obrazovkách nesmí být faktické chyby (např. špatně nalinkované objekty, zkopírované objekty a nezměněné linky . . . ).

### <span id="page-3-1"></span>**2.1 Rozlišení/velikost obrazovek**

Standardním rozlišením je 1366x768 (WXGA), což odpovídá hodnotám 45313x28406 v Illustratoru. Použití většího rozlišení není přípustné (tyto obrazovky by nebylo možné používat na notebooku), použití nižšího rozlišení není vhodné - obrazovka je příliš malá.

## <span id="page-3-2"></span>**2.2 Jazyk ORCAview**

Je nutné mít při vytváření či úpravě obrazovek přepnut jazyk ORCAview na češtinu.

#### <span id="page-3-3"></span>**2.3 Navigace z alarmů do obrazovek**

Pro každý alarm v BMS MU musí být definována obrazovka, na které je zobrazen daný alarmový objekt. Tato definice se provádí v souboru AlarmGraphicMap.cfg, umístěném v SVN (složka ObrazovkyORCAview).

Po každé úpravě obrazovek či alarmů je autor povinen zkontrolovat, zda nedošlo ke změnám ve vazbách alarmů a obrazovek a případně dle provedených změn upravit soubor AlarmGraphicMap.cfg prostřednictvím SVN.

Struktura konfiguračního souboru je následující:

```
graphic=<obrazovka>
<objekt1>, <objekt2>, <objekt3>
```
kde <obrazovka> je relativní cesta k obrazovce na serveru ORCAweb vůči C:\inetpub\wwwroot\DeltaWeb\Graphics a <objekt> je definice objektu, který je zdrojem alarmu.

Například:

```
graphic=ukb/Vytahy.asp
4627.bi3, 4627.bi10, 4627.bi11, 4100.BI114, 4100.BI115, 4100.BI116
```
Požadavek na aktualizaci souboru AlarmGraphicMap.cfg na serverech se provádí dle kap. [4.1.](#page-16-1)

# <span id="page-4-0"></span>**2.4 Obrázky v obrazovkách**

Veškeré obrázky v obrazovkách musí být odkazovány relativně (tedy umístění obrázku vůči aktuální cestě), absolutní cesty jsou zakázány.

Opakující se obrázky se nepřikládají ke každé obrazovce, ale umisťují se do zvláštní složky v SVN. Následně si každý uživatel ORCAview nastaví SVN tak, aby se aktualizovala složka

C:\Program Files (x86)\Delta Controls\3.40\Dialogs, nebo si při zjištění chybějícího obrázku do této složky zkopíruje obrázky ze složky v SVN.

# <span id="page-4-1"></span>**2.5 Adresářová struktura a názvy obrazovek**

Adresářová struktura obrazovek ORCAview je vytvořena v SVN a je nutné ji dodržovat. Zejména platí následující:

- První úrovní jsou rozšířené lokality (shodná první dvě písmena polohového kódu; např. sloučeny Brno-Město I, Brno-Město II, Brno-Město III do rozšířené lokality "MB")
- Druhou úrovní jsou složky trunk, tags a branches. Uživatelé a dodavatelé používají pouze trunk, tags a branches jsou pro správce obrazovek.
- V třetí úrovni jsou složky jednotlivých budov, přehledové obrazovky lokalit případně rozšířených lokalit a další obrazovky a soubory vztahující se k lokalitě (legendy, komunikace, nápověda apod.)
- Ve čtvrté úrovni jsou složky jednotlivých podlaží budovy a obrazovky společné pro celou budovu  $(VZT, \dot{U}T, TUV, CHL ...)$
- V páté úrovni (uvnitř složek podlaží) jsou technologie příslušející k danému podlaží (IRC, EZS/PZTS, EPS, Teploty  $\ldots$ )

Názvy složek a obrazovek jsou určeny podle následujících pravidel:

- Název složky pro rozšířenou lokalitu je odvozen z jejího názvu (Staré Brno  $\rightarrow$  SB, Pisárky  $\rightarrow$  PIS . . . )
- Názvy složek budov jsou odvozeny z jejího názvu (Tvrdého  $5 \rightarrow$  Tvr5), případně je možné použít polohový kód budovy (např. BBA11)
- Názvy přehledových obrazovek lokalit jsou tvořeny jejich polohovými kódy (BBA), které mohou být doplněny o upřesnění.
- Názvy obrazovek jsou tvořeny názvem budovy a technologií, případně polohovým kódem budovy a technologií pro obrazovky společné pro celou budovu (např. "Tvr5 UT" nebo "BBA11 UT")
- Názvy obrazovek jsou tvořeny názvem budovy, podlažím a technologií, případně polohovým kódem budovy a podlaží a technologií pro obrazovky jednotlivých podlaží (např. "Tvr5\_1NP\_IRC" nebo  $MBBA11N01$  EZS")
- Názvy složek podlaží jsou tvořeny buď ve stylu 1PP, 1NP, 2NP nebo podle polohového kódu P01, N01, N02.

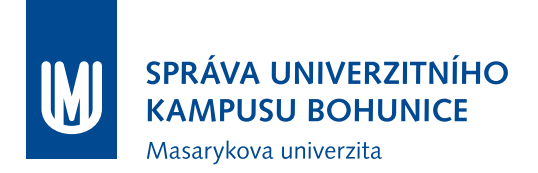

V případech, které nejsou zde popsány, dodavatel (či uživatel) navrhne adresářovou strukturu a názvy obrazovek a předá k odsouhlasení Garantovi.

Každá obrazovka je označena nadpisem (který se může, avšak nemusí shodovat s názvem obrazovky). Tento nadpis musí být dostatečně vypovídající a popisný (vhodný je např. "A25 - 3NP - EPS"). Nadpis musí být shodný s CAPTION obrazovky.

# <span id="page-6-0"></span>**3 Návod k SVN pro obrazovky ORCAview**

## <span id="page-6-1"></span>**3.1 Instalace**

Pro práci s SVN je vhodné použít rozhraní TortoiseSVN, avšak je možné používat i jiné klienty.

- 1. Stáhnout instalační soubor podle verze operačního systému ze <http://tortoisesvn.net/downloads.html>
- 2. Provést instalaci, je možné ponechat všechny nastavení výchozí (instalace může vyžadovat restart počítače, v tom případě je nutný).
- 3. (Nepovinné) Stáhnout jazykový balíček dle verze operačního systému ze <http://tortoisesvn.net/downloads.html> (níže na stránce)
- 4. (Nepovinné) Změnit jazyk TortoiseSVN (kliknout pravým tlačítkem např. na plochu, TortoiseSVN ⇒ Settings, první položka Language - nastavit na čeština)
- 5. Tím by měla být dokončena instalace TortoiseSVN a je možné ji začít používat (je možné ověřit přítomností nových možností po kliknutí pravým tlačítkem na plochu nebo v Průzkumníku).

# <span id="page-6-2"></span>**3.2 První použití**

Při prvním použití je nutné nastavit adresu vzdáleného úložiště a přihlašovací údaje.

### <span id="page-6-3"></span>**3.2.1 Uživatelé jedné lokality - Správa budov SUKB**

- 1. Vytvořit novou složku s názvem ObrazovkyORCAview ve vybraném adresáři.
- 2. Kliknout na vytvořený adresář pravým tlačítkem myši, SVN Získat ..., otevře se dialogové okno:

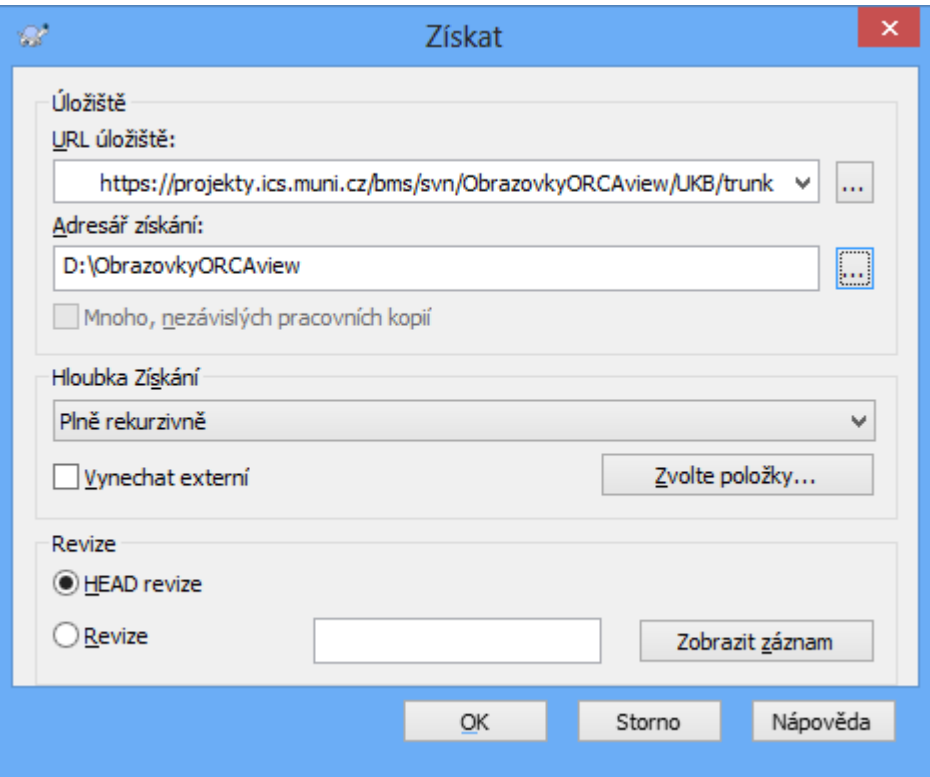

Je nutné do URL úložiště vyplnit

https://projekty.ics.muni.cz/bms/svn/ObrazovkyORCAview/UKB/trunk, jinak je možné tento dialog nechat ve výchozím nastavení a potvrdit OK.

3. Objeví se přihlašovací okno:

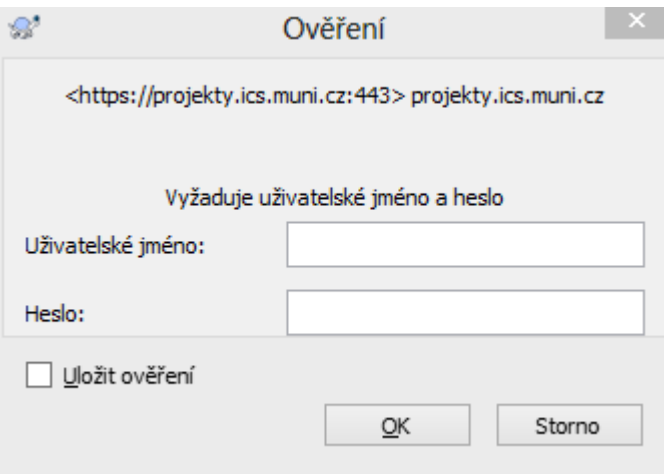

Je nutné zadat své UČO a sekundární heslo a doporučujeme zatrhnout možnost Uložit pověření, následně potvrdit OK.

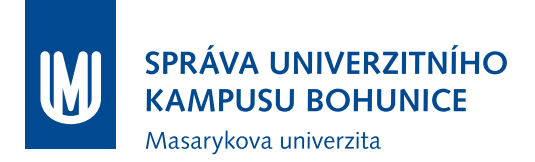

4. Proběhne stažení obsahu vzdáleného úložiště do počítače a po dokončení by se mělo objevit následující okno, které je možné potvrdit OK.

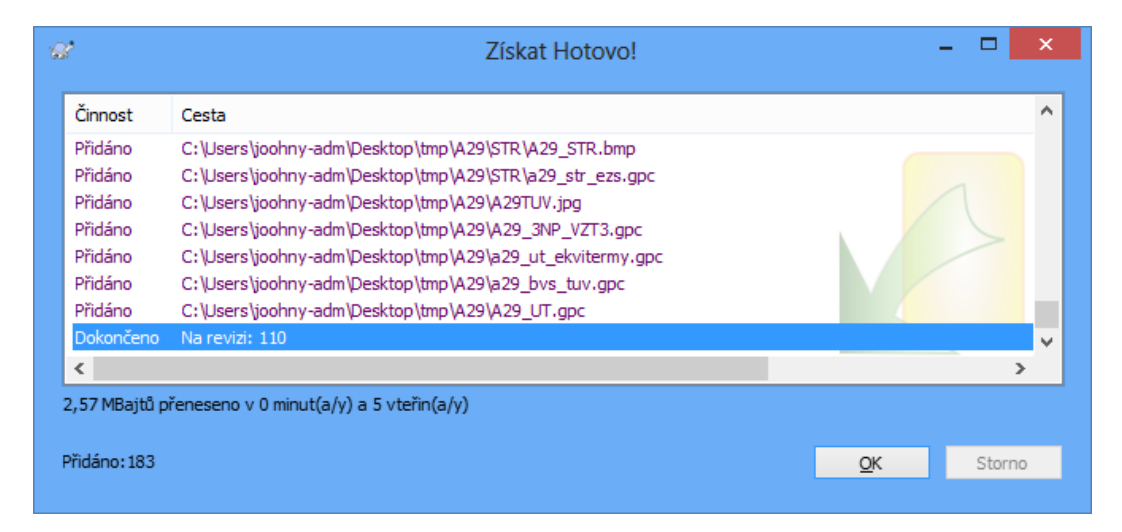

#### <span id="page-9-0"></span>**3.2.2 Uživatelé více lokalit - Správci BMS MU, dodavatelé**

- 1. Vytvořit novou složku s názvem ObrazovkyORCAview ve vybraném adresáři.
- 2. Kliknout na vytvořený adresář pravým tlačítkem myši, SVN Získat ..., otevře se dialogové okno:

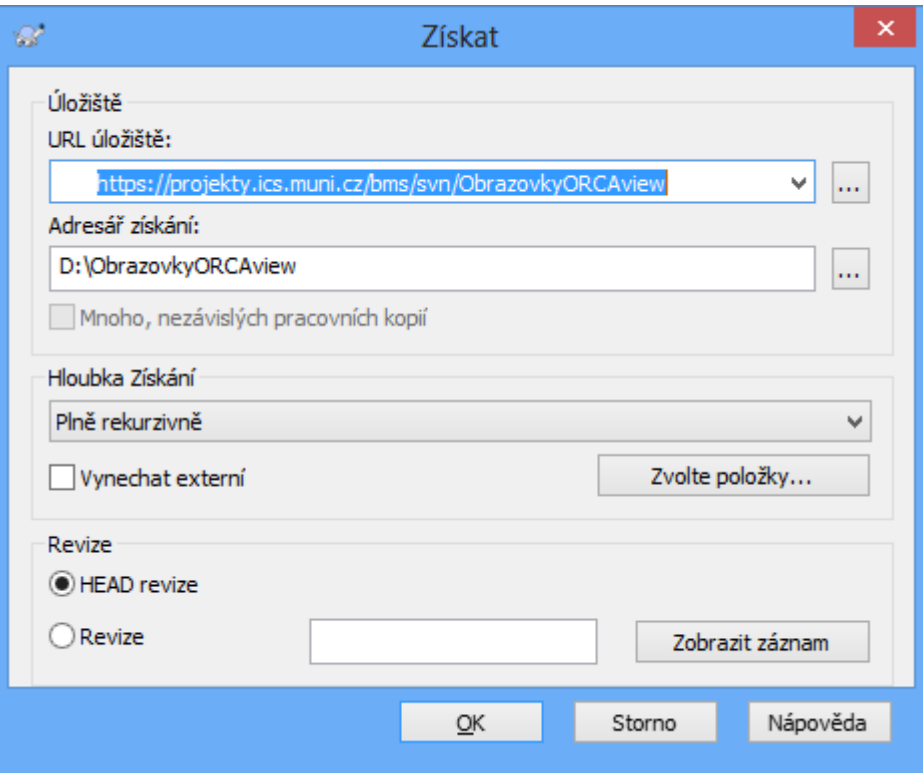

Je nutné do URL úložiště vyplnit

https://projekty.ics.muni.cz/bms/svn/ObrazovkyORCAview, jinak je možné tento dialog nechat ve výchozím nastavení a potvrdit OK.

3. Objeví se přihlašovací okno:

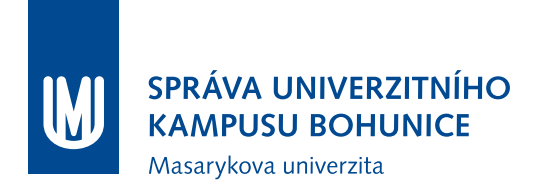

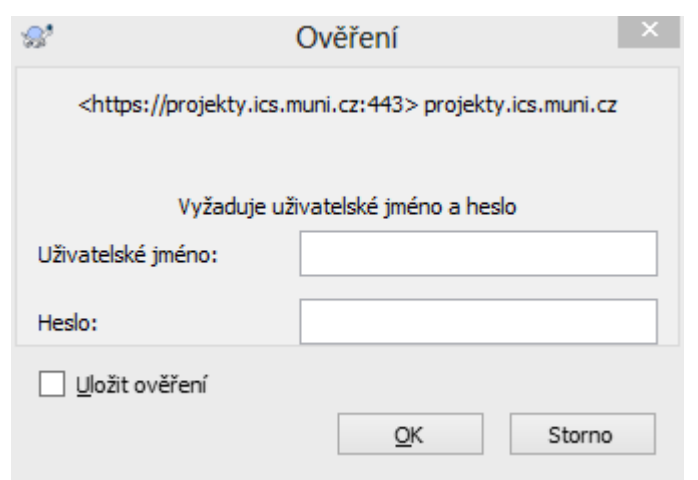

Je nutné zadat své UČO a sekundární heslo (případně GuestID a heslo) a doporučujeme zatrhnout možnost Uložit pověření, následně potvrdit OK.

4. Proběhne stažení obsahu vzdáleného úložiště do počítače a po dokončení by se mělo objevit následující okno, které je možné potvrdit OK.

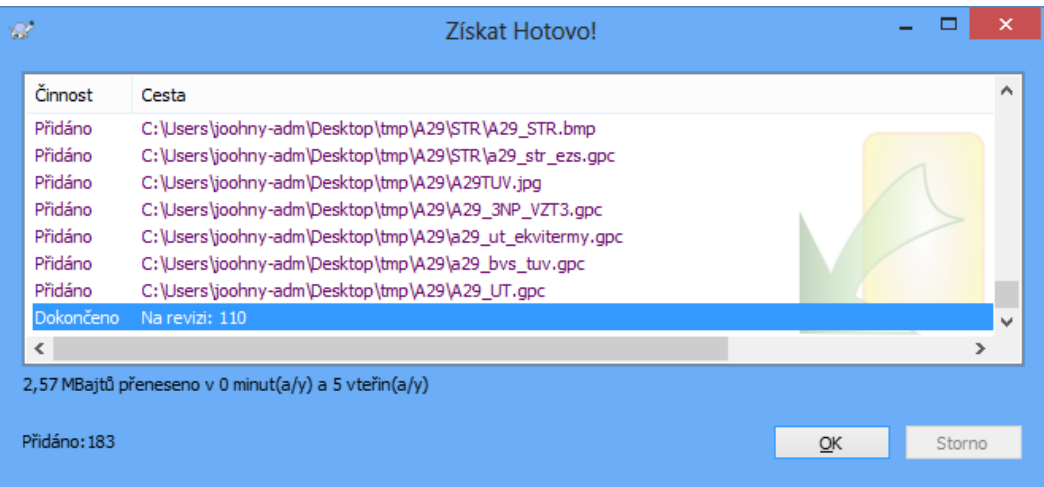

## <span id="page-10-0"></span>**3.3 Práce s SVN**

Při práci s SVN je nutné vždy udržovat aktuální data jak na serveru, tak i v lokálním úložišti. V této kapitole je popsáno jak toho dosáhnout. Vždy je nutné před úpravou jakéhokoliv souboru provést SVN Akutalizace (nebo mít nastavenou automatickou aktualizaci) a upravené soubory co nejdříve po změně nahrát na server pomocí SVN Odevzdání. Při aktualizaci dat nesmí být otevřené soubory, které jsou obsaženy v SVN (obrazovky, obrázky apod.). Pokud nejsou upravené soubory neprodleně nahrány na server, může jiný uživatel stejné soubory upravit a nahrát na server dříve - hrozí zde ztráta lokálních úprav.

### <span id="page-11-0"></span>**3.3.1 Aktualizace - Update**

Je třeba zavřít všechny soubory, které jsou v SVN obsaženy (obrazovky, obrázky apod.). Pro aktualizaci dat (update) je nutné kliknout pravým tlačítkem na příslušnou složku (obvykle

ObrazovkyORCAview) a použít volbu SVN Aktualizovat. Uživatel může být vyzván k přihlášení a objeví se následující dialogové okno:

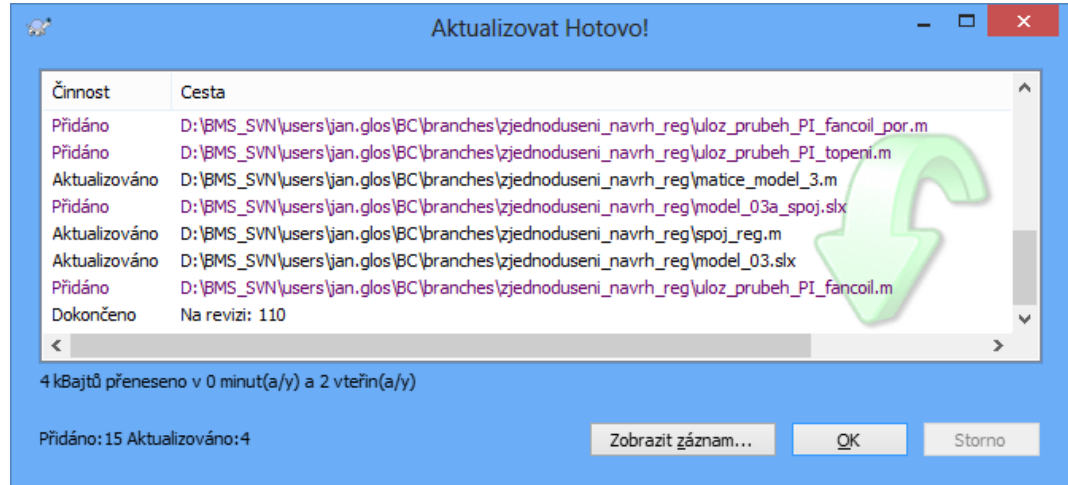

Pokud se ve výpisu neobjeví žádné chyby, je možné toto okno zavřít. Nyní je obsah lokálního úložiště shodný s daty na serveru (vyjma souborů, které byly před aktualizací změněny a nebyly odevzdány).

#### <span id="page-11-1"></span>**3.3.2 Odevzdání - Commit**

Pro odevzdání dat (commit) je nutné kliknout pravým tlačítkem na příslušnou složku (obvykle ObrazovkyORCAview) a použít volbu SVN Odevzdat. Objeví se následující dialogové okno

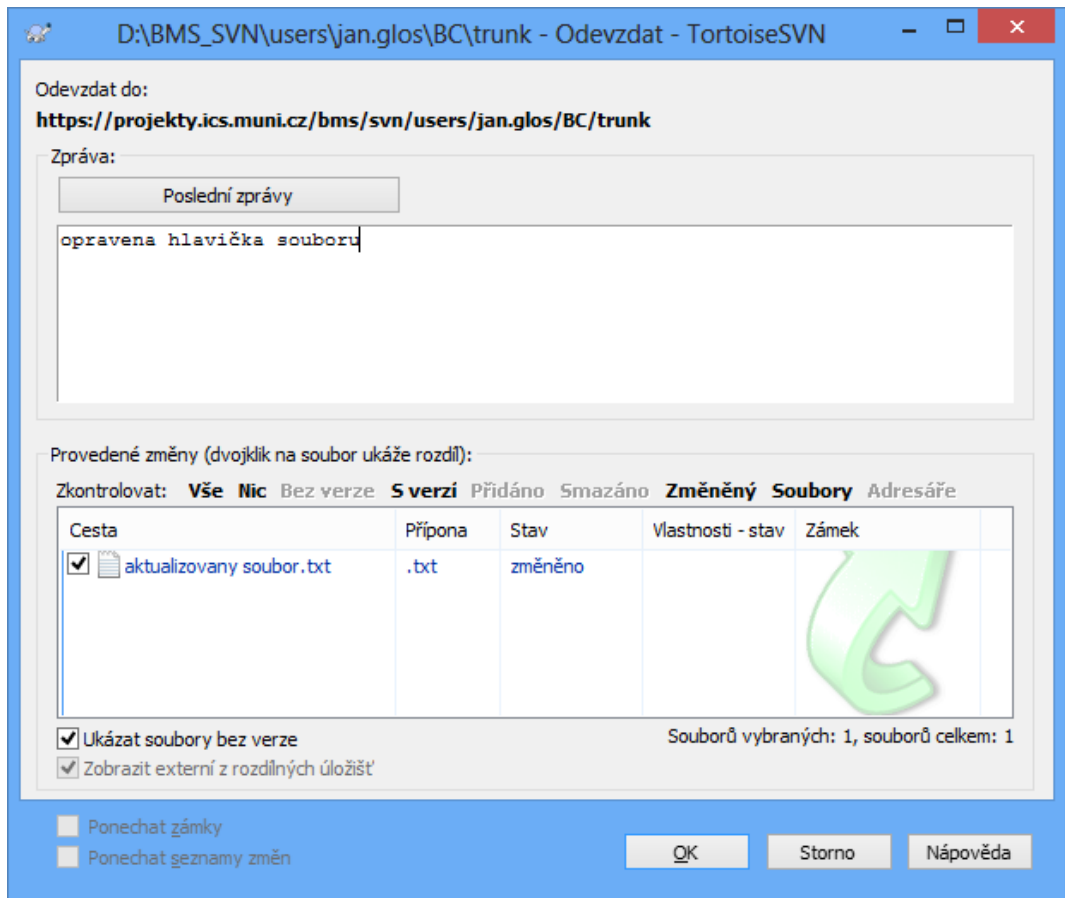

Do textového pole Zpráva je nutné popsat prováděnou změnu tak, aby bylo ostatním uživatelům zřejmé, čeho se změna týkala. Není nutné do tohoto pole vypisovat seznam změněných souborů, ten je v poli níže. Příklady vhodných zpráv:

- Oprava linků EPS na CETOCOENu
- Přidány odkazy na trendlogy
- Změněno obarvování toho a toho objektu

Pokud má být automaticky vygenerován požadavek na aktualizaci obrazovek na serverech ORCAweb, je nutné na začátek pole Zpráva umístit text "webUpdate", např.:

- webUpdate Oprava linků EPS na CETOCOENu
- webUpdate Přidány odkazy na trendlogy
- webUpdate Změněno obarvování toho a toho objektu

V tabulce Provedené změny je seznam souborů, které budou odevzdány na server. Je možné vybrat, které soubory budou odevzdány a které ne. Je vhodné odevzdávat pouze ty soubory, které mají mít

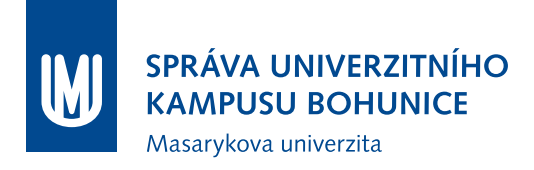

k dispozici i ostatní uživatelé (tedy pomocné a jiné soubory neodevzdávat). Pokud je vytvořena nová obrazovka, je nutné ji v tomto dialogovém okně zatrhnout, aby byla odevzdána na server.

Pokud odevzdání proběhne v pořádku, objeví se potvrzovací okno, které je možné zavřít.

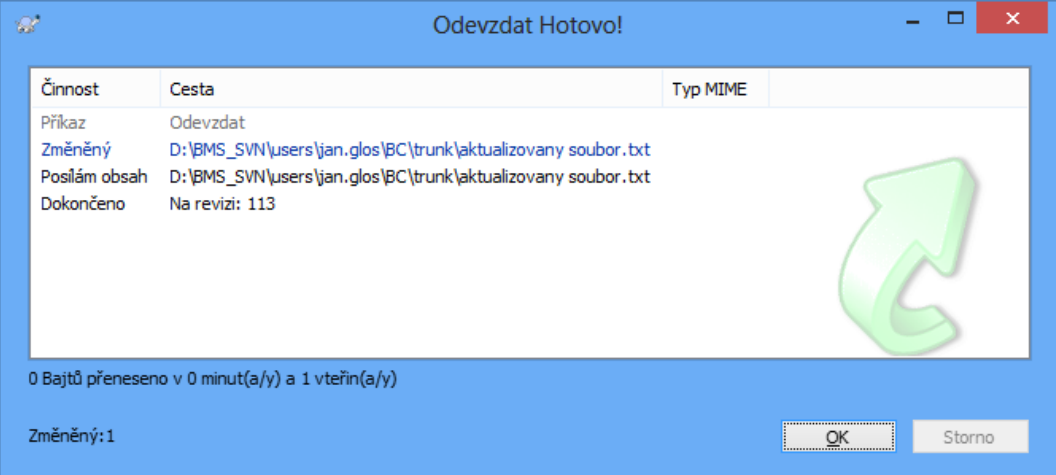

#### <span id="page-13-0"></span>**3.3.3 Automatická aktualizace**

Je možné nastavit automatickou aktualizaci. Aktualizace se provádí vždy při přihlášení k počítači. Je nutné zajistit, aby byly zavřené všechny soubory, které jsou v SVN obsaženy (obrazovky, obrázky apod.).

- 1. Buď zkopírovat soubor SVNAutoUpdate.bat z SVN a změnit cestu k složce SVN nebo:
	- (a) Na počítači vytvořit nový textový soubor (s názvem např. SVNAutoUpdate.txt)
	- (b) Do souboru zkopírovat:

```
@echo off
TortoiseProc.exe /command:update /path:"<cesta_obrazovky>" /closeonend:2
```
- (c) Doplnit aktuální cestu složky s obrazovkami ORCAview místo <cesta\_obrazovky>, např. C:\ObrazovkyORCAview
- (d) Uložit soubor.
- (e) Změnit příponu souboru z .txt na .bat
- 2. Spustit Plánovač úloh (např. Spustit ⇒ Taskschd.msc)
- 3. Importovat úlohu SVNAutoUpdate.xml (umístěna v složce SVN)
- 4. Nastavit správnou cestu k .bat souboru

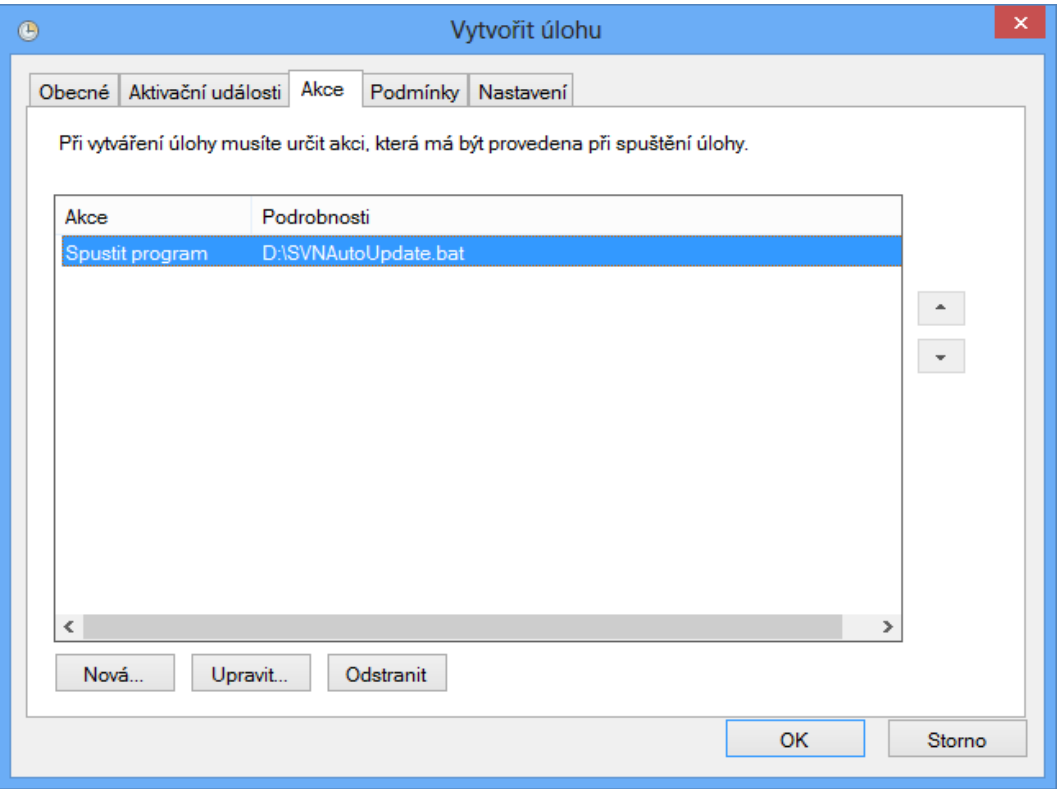

#### <span id="page-14-0"></span>**3.3.4 Signalizace stavu složek a souborů**

U každé složky a souboru, které jsou v SVN, je možné sledovat stav vůči úložišti na serveru. Možné jsou následující symboly:

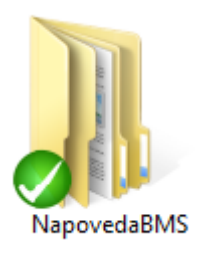

Zelená "fajfka" značí shodný obsah souborů či složek v lokálním úložišti a na serveru.

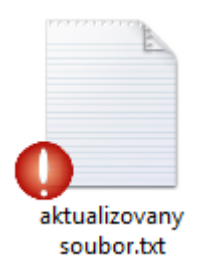

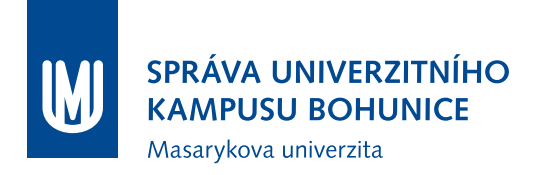

Červený vykřičník značí neaktuální soubor, je tedy nutné tento soubor Odevzdat viz [3.3.2](#page-11-1) (pokud se má tato úprava nadále používat).

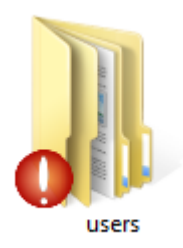

Červený vykřičník značí neaktuální složku (tedy jeden nebo více souborů ve složce nebo podsložkách), je tedy nutné tuto složku odevzdat viz [3.3.2](#page-11-1) (pokud se má tato úprava nadále používat).

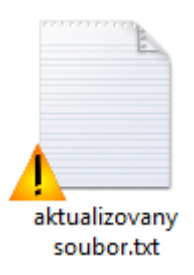

Oranžový vykřičník značí konfliktní soubor. Je nutné data ručně opravit.

#### <span id="page-15-0"></span>**3.3.5 Přidání souboru nebo složky do SVN**

Pro přidání souboru do SVN je nutné buď soubor "zaškrtnout" při Odevzdávání [3.3.2,](#page-11-1) nebo použít volbu Přidat (pravým tlačítkem na soubor, TortoiseSVN). Při následujícím Odevzdání je již soubor označen.

# <span id="page-16-0"></span>**4 Postup pro aktualizaci obrazovek ORCAweb**

Aktualizaci obrazovek na serverech ORCAweb provádí na požádání OFM SUKB. Pro aktualizaci obrazovek (nebo umístění nových obrazovek) na serverech ORCAweb je nutné, aby obrazovky splňovaly požadavky definované v kapitole [2.](#page-3-0)

Obrazovky nesplňující tyto požadavky není možné umístit na servery ORCAweb a autor poslední změny musí obrazovky opravit do stavu odpovídajícího kapitole [2.](#page-3-0)

# <span id="page-16-1"></span>**4.1 Požadavek na aktualizaci ORCAweb v tracu BMS**

Vytvořit [nové hlášení v tracu BMS](https://projekty.ics.muni.cz/bms/trac/newticket?type=uprava&component=webUpdate&priority=nizka&cc=bms@ukb.muni.cz&owner=Jan Barinka (113839)&summary=<Sem doplnit strucny popis>&description=<Sem doplnit odkaz na revizi v SVN ve formatu [132] nebo seznam obrazovek k aktualizaci na webech.>) (kliknutím na odkaz by většina polí by měla být předvyplněna, je nutné vyplnit tučně zvýrazněná).

- **Nadpis: stručný popis**
- **Popis: seznam obrazovek, které je třeba aktualizovat; nebo odkaz na revizi SVN (v** rámci které byly obrazovky upraveny) ve formátu "[xxx]", kde xxx je číslo revize
- $\bullet$  Typ: "uprava"
- $\bullet$  Komponenta: "webUpdate"
- Kopie: "bms@ukb.muni.cz"
- Vlastník: přiřadit uživatele, který má aktualizaci provést

U požadavků zadaných jinak (mailem, telefonicky apod.) nelze garantovat jejich vyřízení - není možné je evidovat a sledovat jejich stav.